Bedienungsanleitung

Wiege-Programm

# **WinScale**

Version Fahrzeugwaage

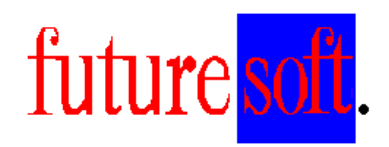

Gesellschaft für Prozessautomatisierung mbH

Herausgegeben von:

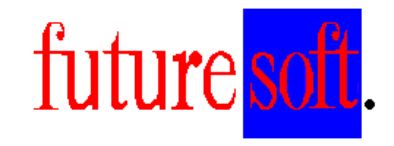

Gesellschaft für Prozessautomatisierung mbH

Hauptstraße 123 67133 Maxdorf Tel.: 06237 / 979841 Fax: 06237 / 979842 Mobil: 0172 / 9547591

 Verfasser: Udo Kitzel Datum der Erstausgabe: Dezember 2012 Letzte Änderung am 14.12.2013

Diese Beschreibung darf ohne vorherige, schriftliche Zustimmung von **Futuresoft**  Gesellschaft für Prozessautomatisierung mbH weder ganz noch teilweise reproduziert, gespeichert noch in irgendeiner Form oder mittels irgendeines Mediums übertragen werden, sei es mechanisch, durch Fotokopieren, Aufzeichnen oder auf sonstige Weise.

Diese technische Beschreibung wurde mit besonderer Sorgfalt hinsichtlich des technischen Inhaltes und korrekter Formulierung erstellt. Die **Futuresoft** GmbH übernimmt jedoch grundsätzlich keinerlei Haftung für eventuelle Schäden, die aufgrund von Fehlern oder in dieser Beschreibung nicht enthaltenen Informationen resultieren.

# Inhaltsverzeichnis

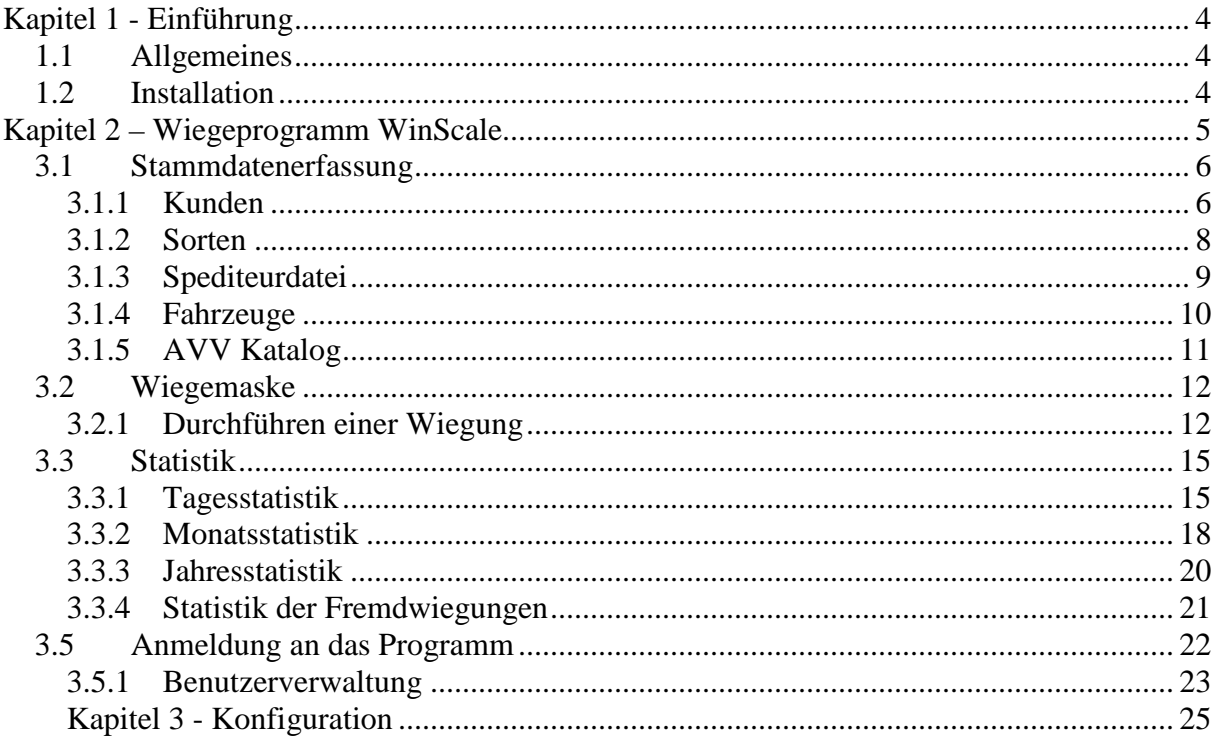

# **Kapitel 1 - Einführung**

## 1.1 **Allgemeines**

Dieses Handbuch dient zur allgemeinen Beschreibung der Bedienung des WinScale Programms. Alle in dieser Beschreibung aufgeführten Programmfunktionen, Bildschirmmasken, Bedienungsvorgänge, usw. sind Beispiele, die sich auf das WinScale Standardprogramm beziehen. Der Funktionsumfang in der Kundenversion des Programms kann deshalb vom Standardprogramm abweichen. Die kunden- oder projektspezifischen Funktionen bzw. Optionen werden in zusätzlichen Dokumentationsblättern erläutert.

#### 1.2 **Installation**

Die Datenbank ist eine SQL Datenbank. MS SQL Server muss installiert sein. Es gibt eine freie Version des SQL Servers (SQLExpress) für 32 und 64 Bit. Weiterhin muss die Crystal Report Runtime in der 32 Bit Version installiert sein.

# **Kapitel 2 – Wiegeprogramm WinScale**

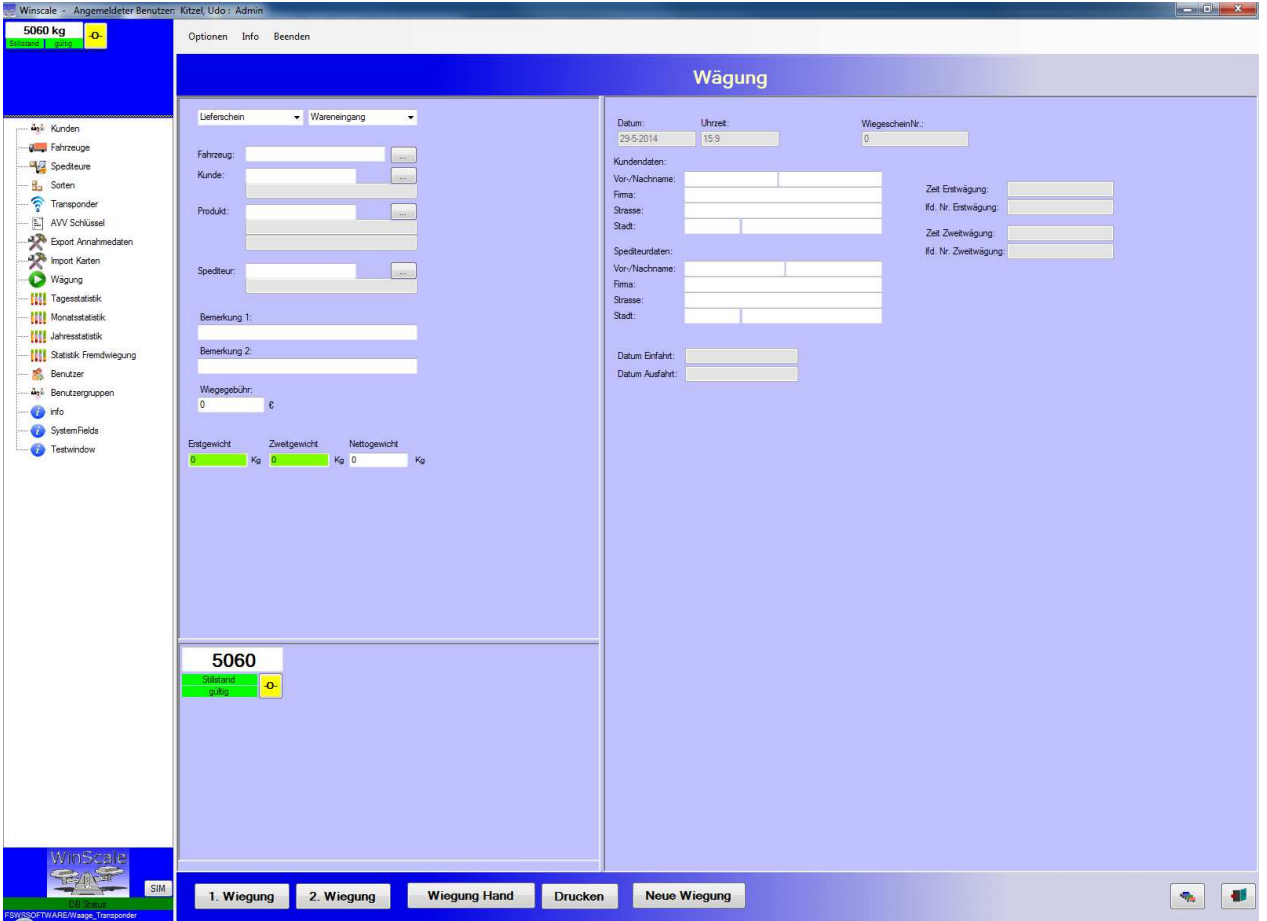

Die Datei WinScale.exe ist das eigentliche Wiegeprogramm.

Die Datenbank beinhaltet Masken für

- Stammdaten (Kunden, Sorten etc.)
- Wiegemaske zur Erfassung und Bearbeitungen der einzelnen Wiegungen
- Statistikfunktionen
- Export der Wiegedaten

Die Masken für die Stammdaten sind in der Regel gleich aufgebaut. Es gibt immer eine Übersichtsmaske, eine Eingabemaske und eine Einzelansicht des Kunden, der Sorte etc.

## 3.1 **Stammdatenerfassung**

#### 3.1.1 **Kunden**

In der Maske der Kunden sind alle notwendigen Informationen wie Anschrift, Telefonnummer etc. enthalten.

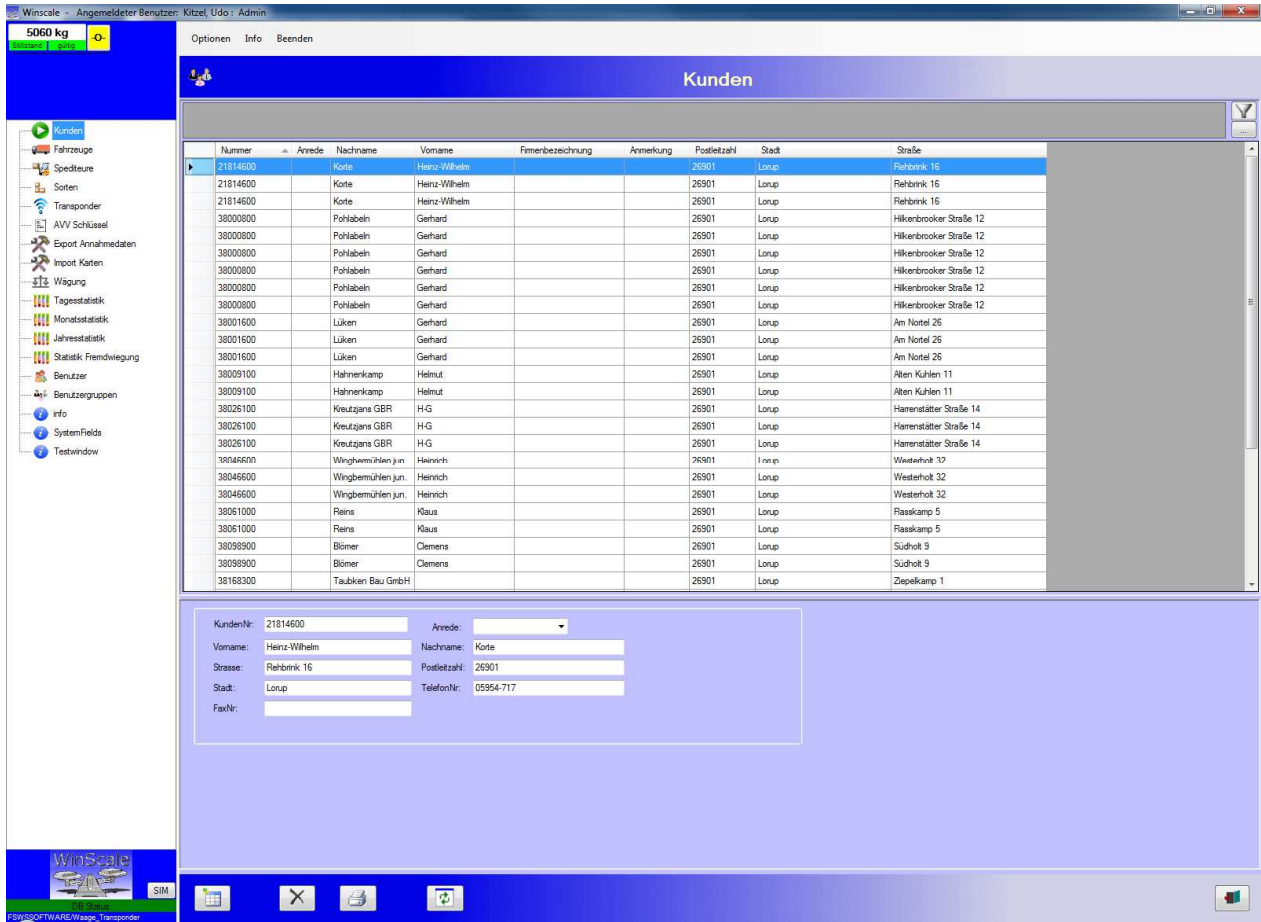

Allgemeine Funktionen:

- Über das "Tür" Symbol wird die Maske bzw. das Programm verlassen
- Über das "Datenblatt" Symbol kommt man zur Neueingabe eines Kunden (oder einer Sorte oder einer Karte etc)
- Das "Drucker" Symbol druckt die aktuelle Liste der Kunden aus (zuerst in eine Bildschirmansicht)
- Das "X" Symbol löscht den ausgewählten Datensatz (über eine Sicherheitsabfrage)
- Die Ansicht kann nach jedem Feld sortiert werden. Dazu muss lediglich auf die Beschriftung der Spalte geklickt werden.

Über die Filterfunktion kann nach den eingestellten Feldern gesucht werden.

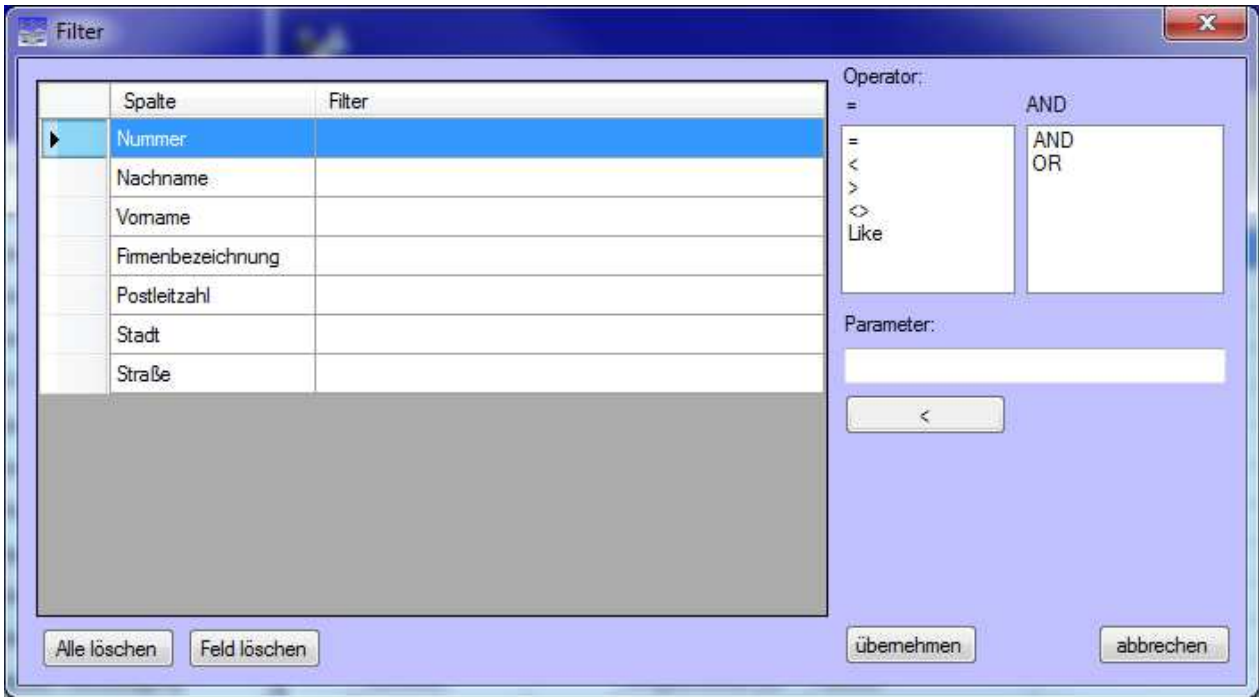

#### 3.1.2 **Sorten**

Die Maske der Sorten beinhaltet die Nummer, die Bezeichnung und den AVV Schlüssel der Sorte.

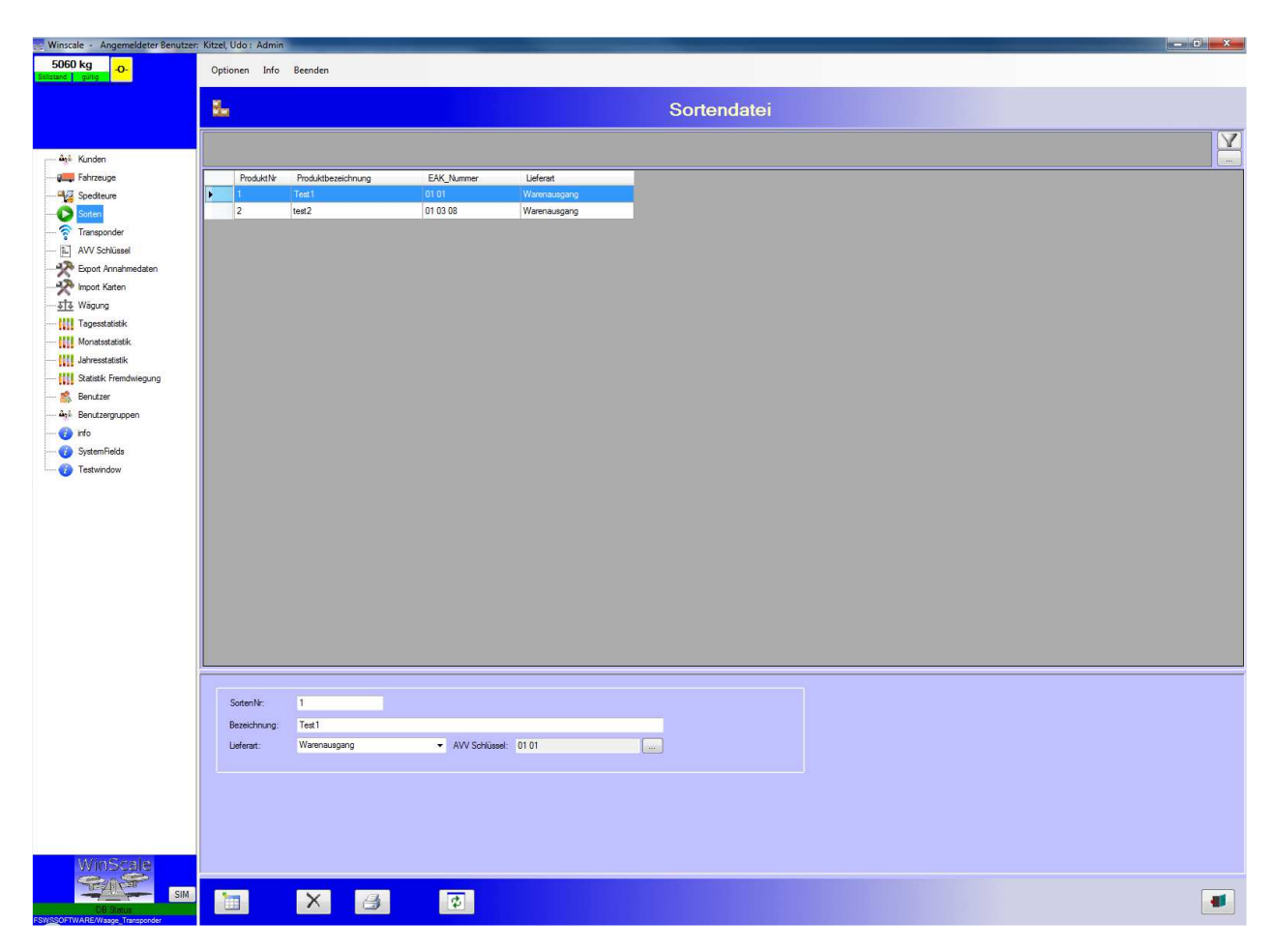

Mit der Lieferart kann bei der Verwiegung bestimmt werden, ob es sich bei diesem Produkt um einen Wareneingang oder Warenausgang handelt.

Falls das gleiche Produkt im Wareneingang und Warenausgang vorkommt, sollte man den Eintrag frei lassen

# 3.1.3 **Spediteurdatei**

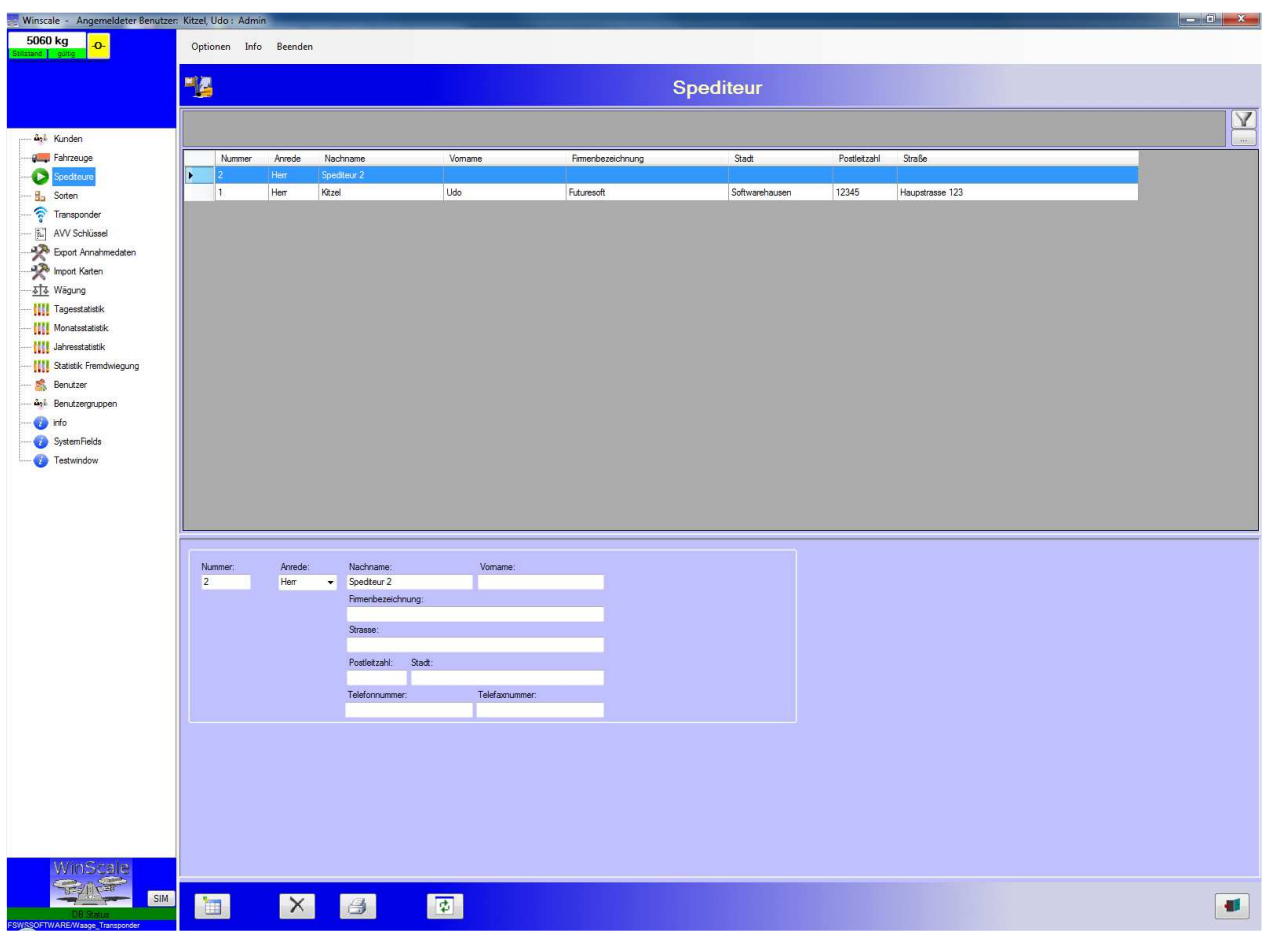

Die Maske der Spediteure ist wie die Maske der Kunden / Lieferanten aufgebaut.

Die Spediteur Datei beinhaltet die Adresse des Spediteurs. Die Eingabe eines Spediteurs ist mit der Kundeneingabe identisch.

#### 3.1.4 **Fahrzeuge**

In der Fahrzeugdatei können alle bekannten Fahrzeuge gespeichert werden. Zusätzlich zum Kennzeichen kann man dem Fahrzeug einen Kunden, ein Produkt und einen Spediteur zuordnen.

Hinweis:

Falls man die Zuordnung des Kunden zum Fahrzeug löschen möchte muss (!!) ein Doppelklick in das Kundenauswahlfeld erfolgen. Gleiches gilt beim Produkt und Spediteur.

Das Leergewicht des Fahrzeuges kann im Feld Tara Gewicht hinterlegt werden.

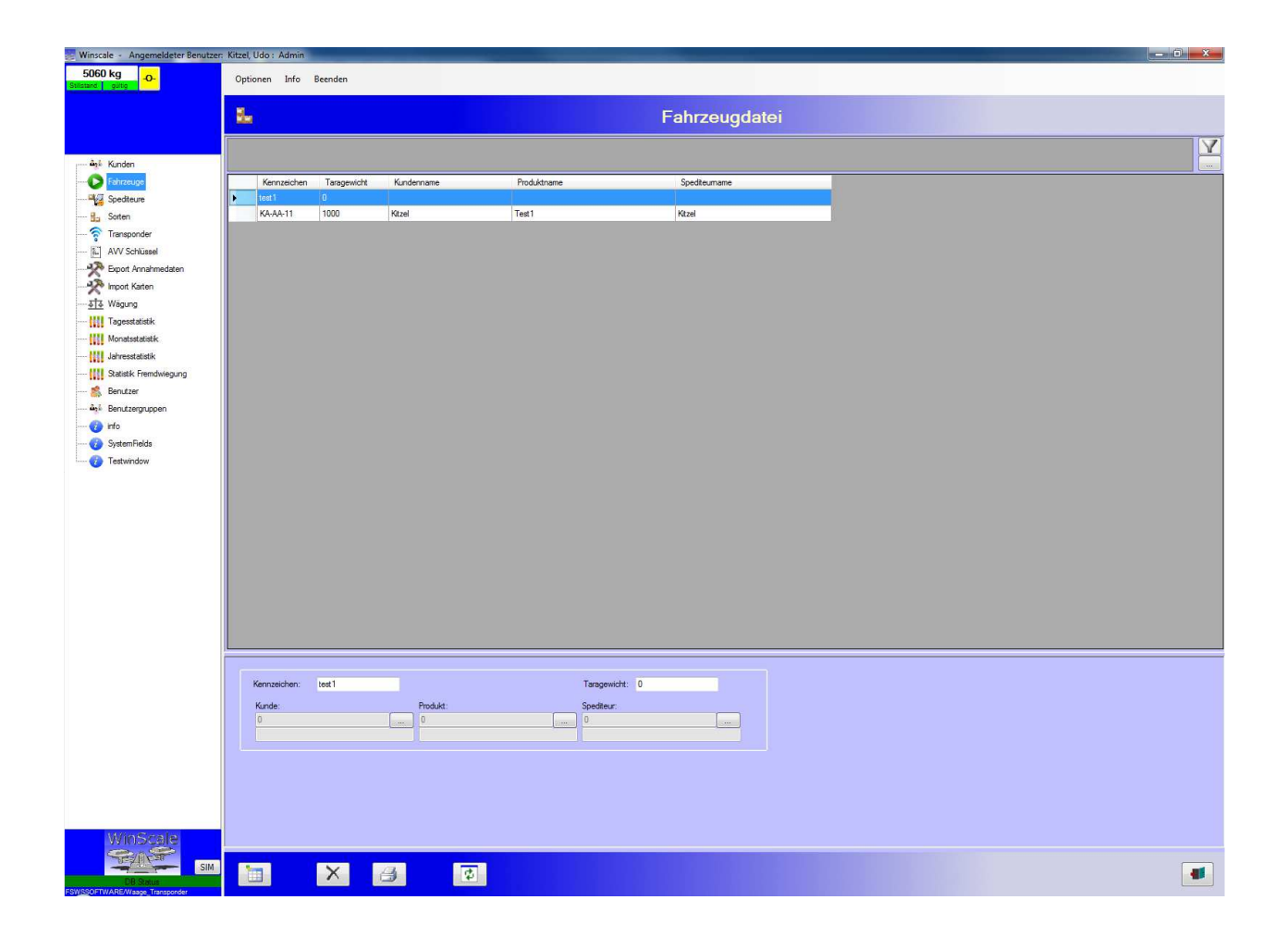

# 3.1.5 **AVV Katalog**

Im AVV Katalog sind die gängigen AVV Nummern vorhanden und können bei Bedarf ergänzt werden.

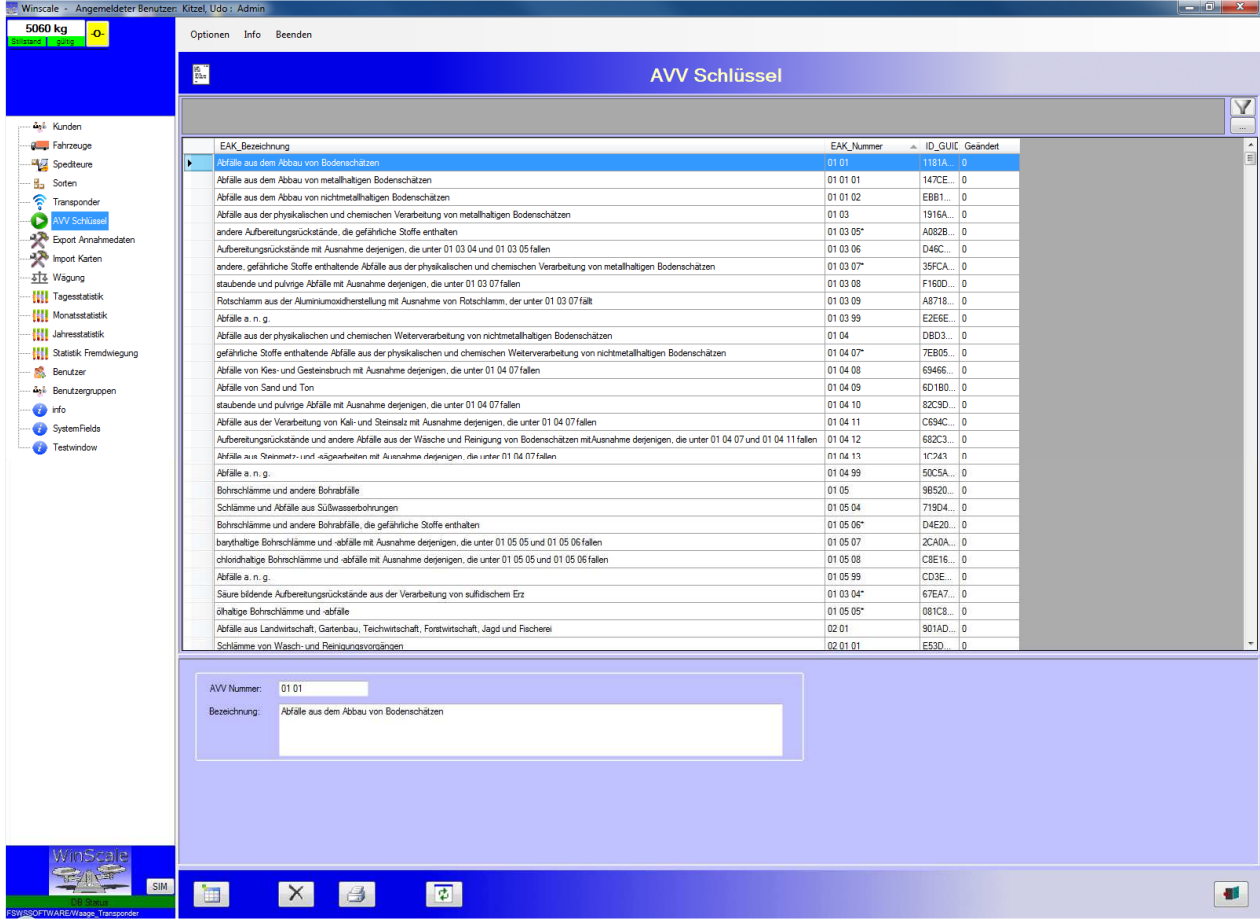

## 3.2 **Wiegemaske**

#### 3.2.1 **Durchführen einer Wiegung**

In der Wiegemaske werden die Wiegungen eines einzelnen Kunden erfasst und ausgedruckt.

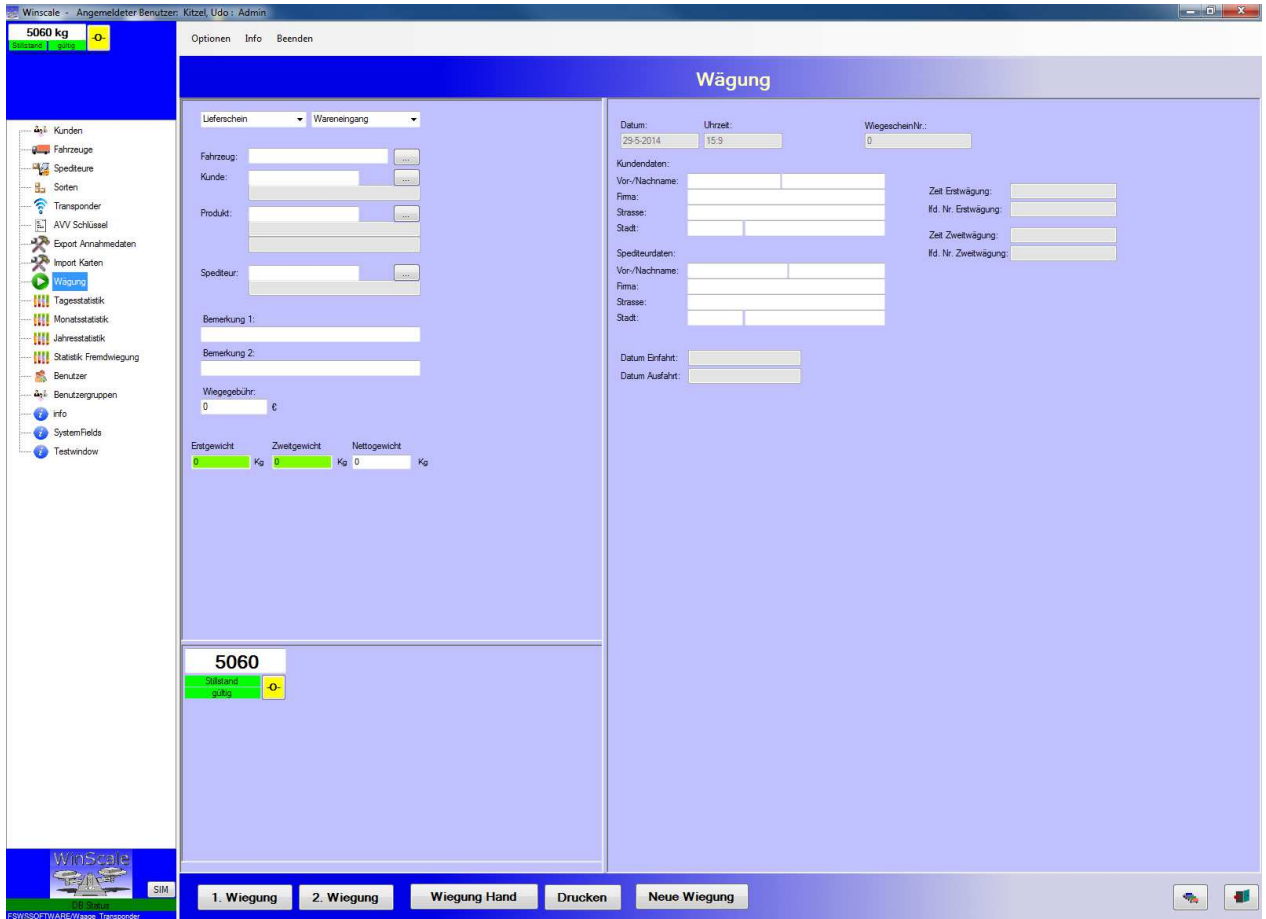

Die linke Seite der Maske beinhaltet alle Eingaben für

- Fahrzeug (Pflichtfeld)
- Kunde / Lieferant
- Material
- Spediteur
- Zusatzeingaben

Durch Eingabe bzw. Auswahl des Fahrzeuges werden automatisch die Kundendaten, Sortendaten und Spediteur Daten in die Wiegemaske eingetragen (sofern welche beim Fahrzeug hinterlegt wurden).

Die Kundenauswahl besteht aus zwei Feldern. Im ersten Auswahlfeld sind die Daten nach der Kunden Nr sortiert. Im zweiten Feld sind die Daten nach dem Kundennamen sortiert.

Bei der Auswahl der Sorten gibt es ebenfalls die Möglichkeit der Suche über die Sorten Nr und den Sortennamen.

Hinweis: Die Sorten müssen vor der Benutzung eingeben sein.

Auf der rechten Seite des Bildschirms erscheinen die vollständigen Kundendaten

Über die Button's "1.Wiegung" und "2.Wiegung" können die Erst- und Zweitwiegung durchgeführt werden.

Alle Erstwiegungen werden in der sogenannten "Hofliste" gespeichert. Für eine Erstwiegung muss mind. das Kennzeichen des Fahrzeuges eingegeben werden.

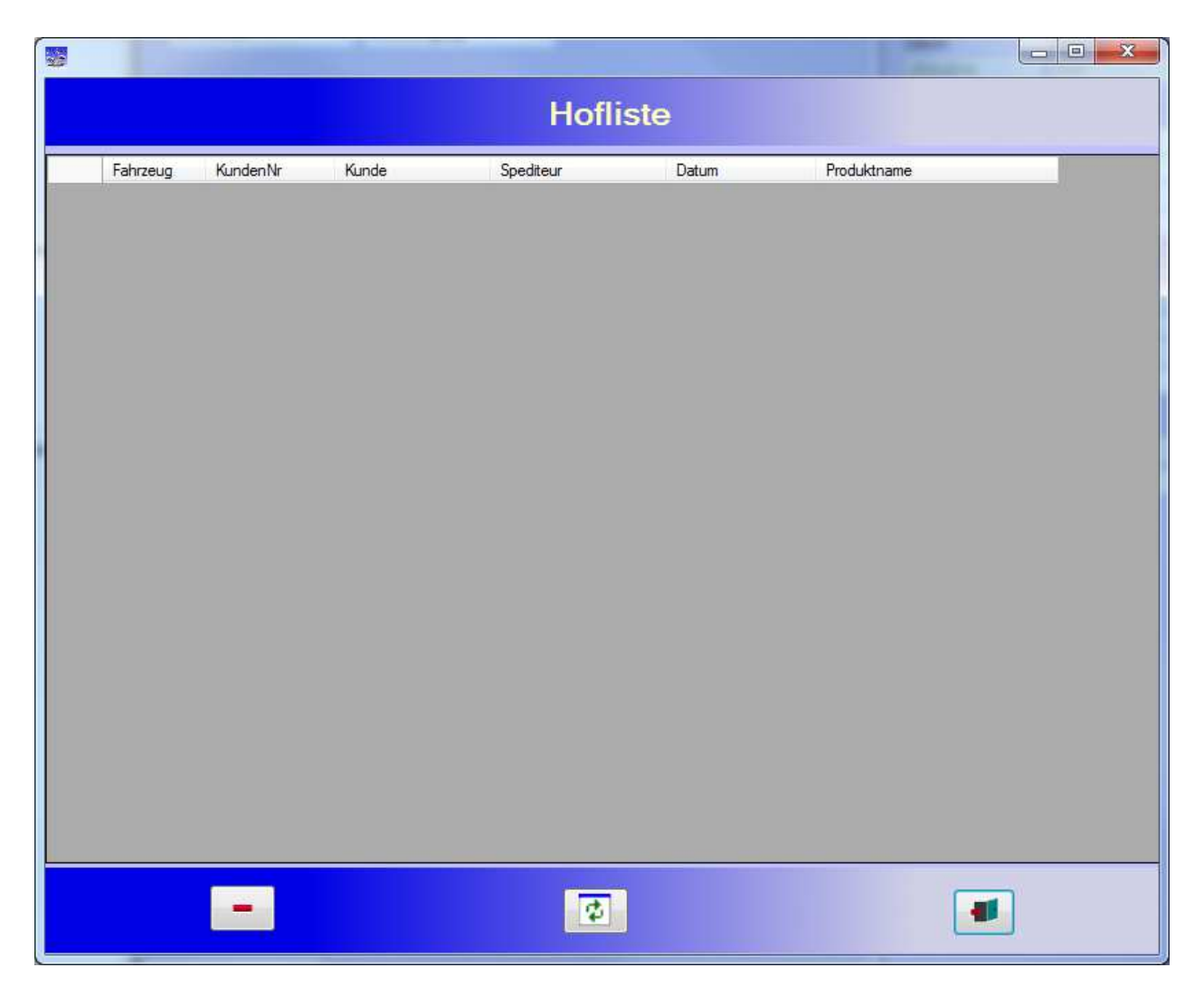

In der Hofliste werden alle Fahrzeuge angezeigt, die ein Erstgewicht haben, also sich aktuell auf dem "Hof" befinden müssen.

Für die Zweitwiegung muss das Fahrzeug aus der Hofliste ausgewählt werden. Dies erfolgt durch markieren des Eintrag und Doppelklick in die Zeile oder einfacher Click auf das "-" Symbol

Die Wiegemaske wird mit den Daten der Erstwiegung geöffnet. Alle Einträge (Kunde, Sorte etc.) können noch geändert werden. Erst mit der Zweitwiegung wird der Vorgang abgeschlossen und der Lieferschein gedruckt.

Das Fahrzeug erscheint nun nicht mehr in der Hofliste.

Das Erst- und Zweitgewicht kann auch per Hand eingegeben werden. Bei der Eingabe des Zweitgewichtes muss anschließend der Button "Wiegung Hand" gedrückt werden. Dadurch wird der Vorgang abgeschlossen und der Wiegeschein gedruckt.

## 3.3 **Statistik**

Es stehen verschiedene statistische Auswertungen zur Verfügung. Es gibt eine Tagesstatistik, Monatsstatistik und eine Jahresstatistik.

#### 3.3.1 **Tagesstatistik**

In der Tagesstatistik werden alle Wiegungen eines Tages angezeigt.

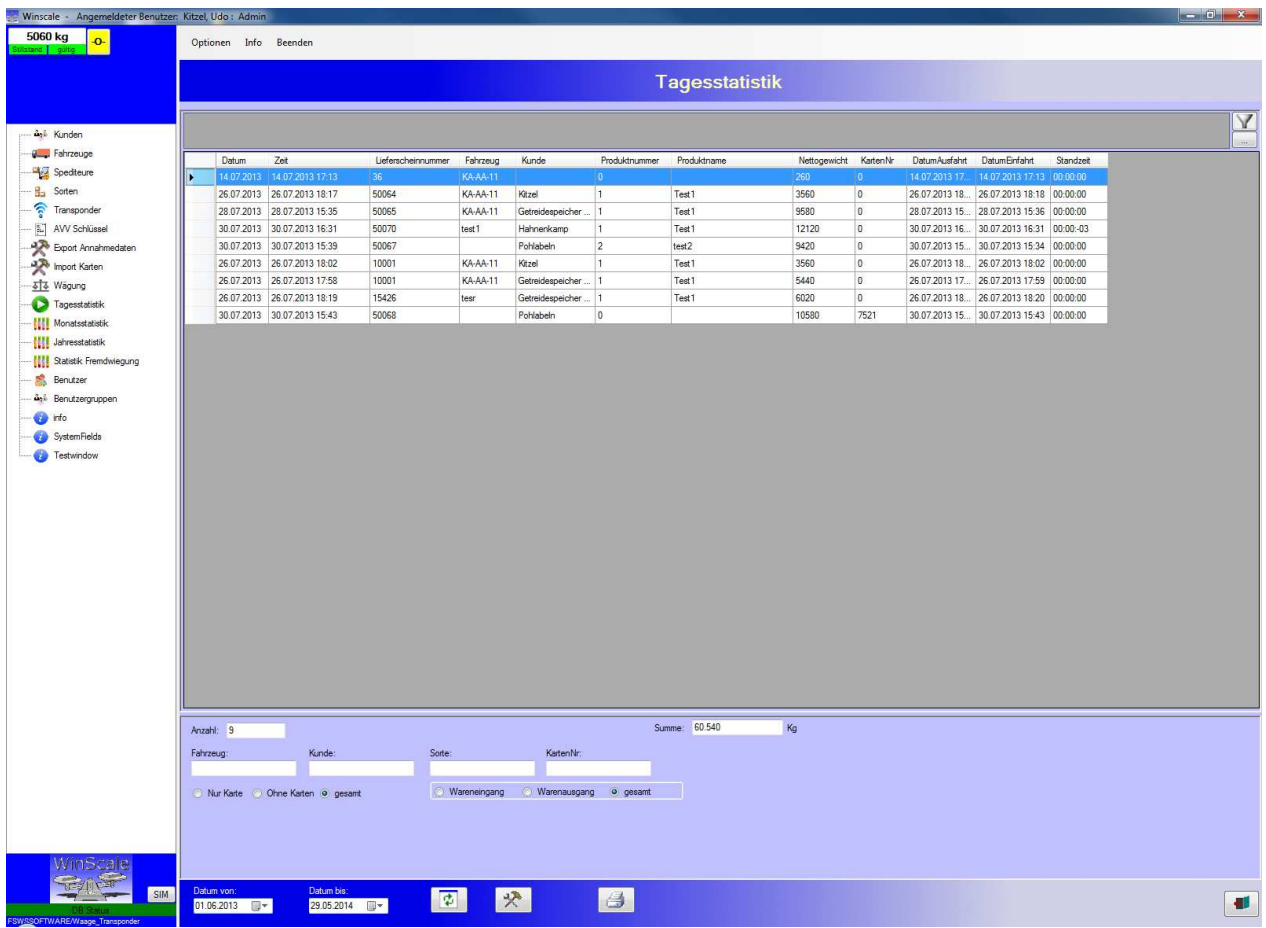

Der Zeitraum kann frei ausgewählt werden.

Weiterhin kann zwischen Lagereingang, Lagerausgang und Barverkauf unterscheiden werden.

Es kann nach dem Kunden und der Sorte gesucht bzw. ausgewertet werden.

Über das Druckersymbol kann man alle Einzelwiegungen ausdrucken

#### Einzelwiegungen

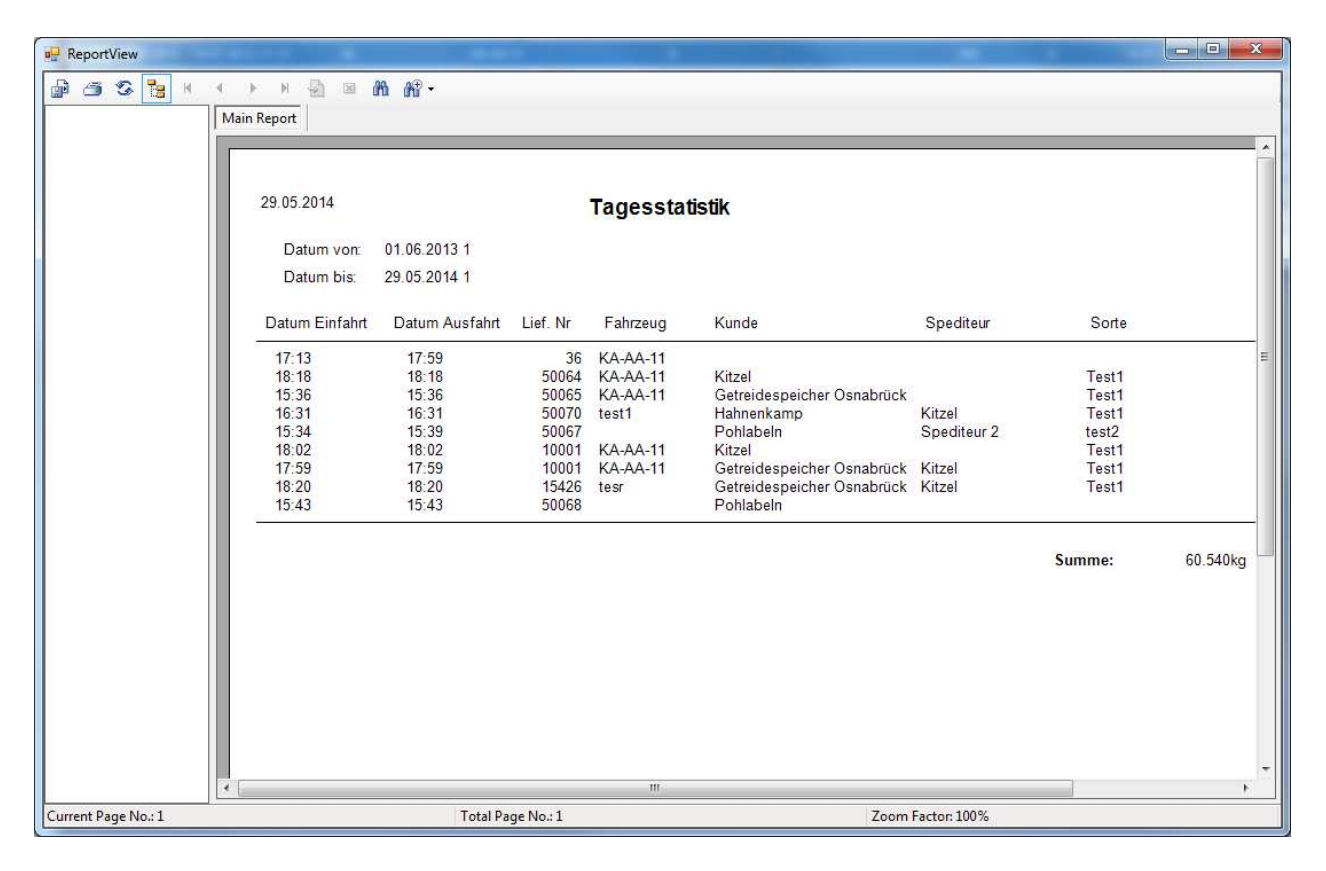

Über den Button mit dem "Hammer und Schraubenschlüssel" können die Wiegungen nachbearbeitet werden.

Dazu erscheint folgende Maske:

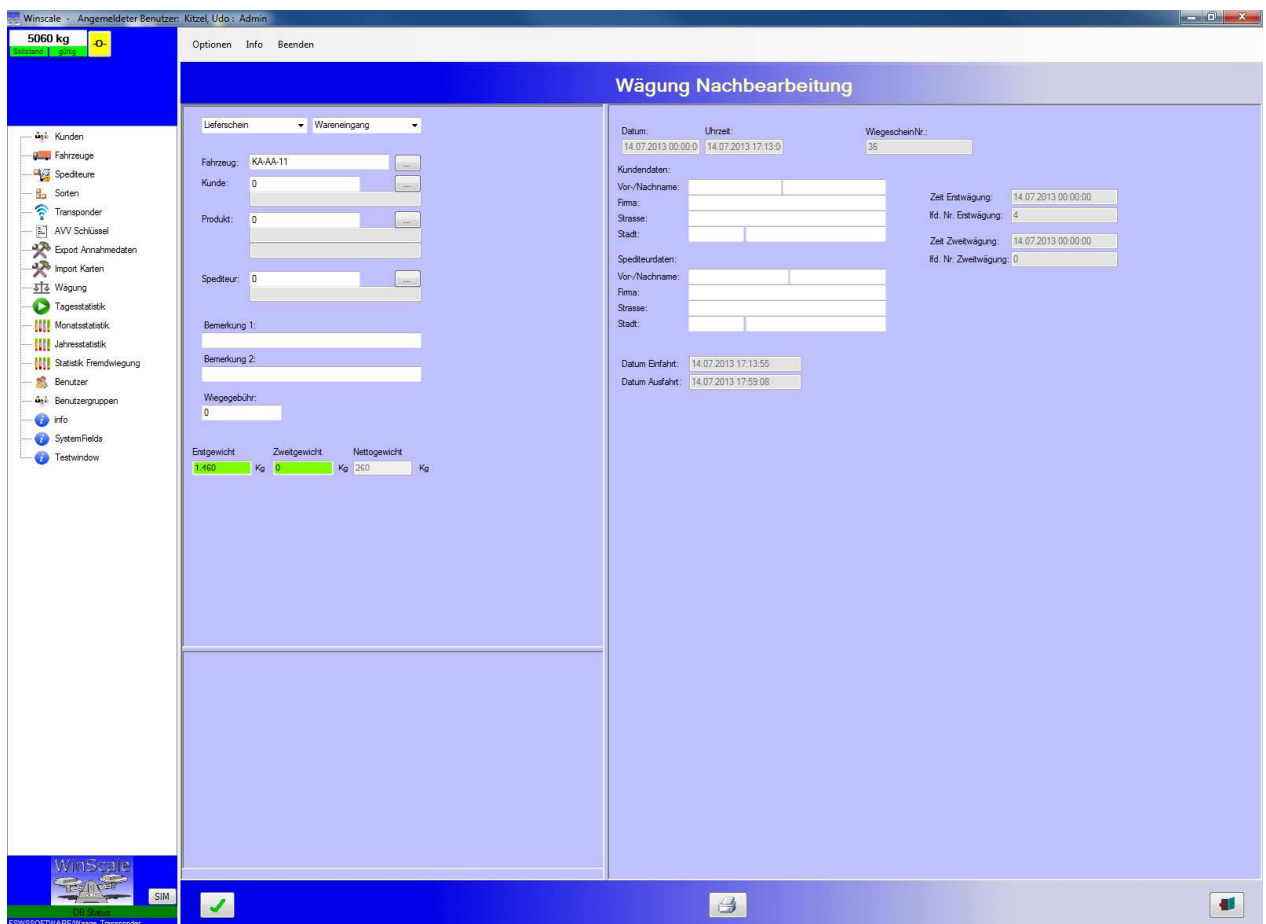

Man kann alle Einträge ändern und den Lieferschein neu ausdrucken.

Die Maske ist immer dann hilfreich, wenn der Kunde einen zusätzlichen

Lieferscheinausdruck benötigt oder man bei der Wiegung eine falsche Eingabe getätigt hat.

#### 3.3.2 **Monatsstatistik**

In dieser Statistik kann man die Daten pro Monat auswerten.

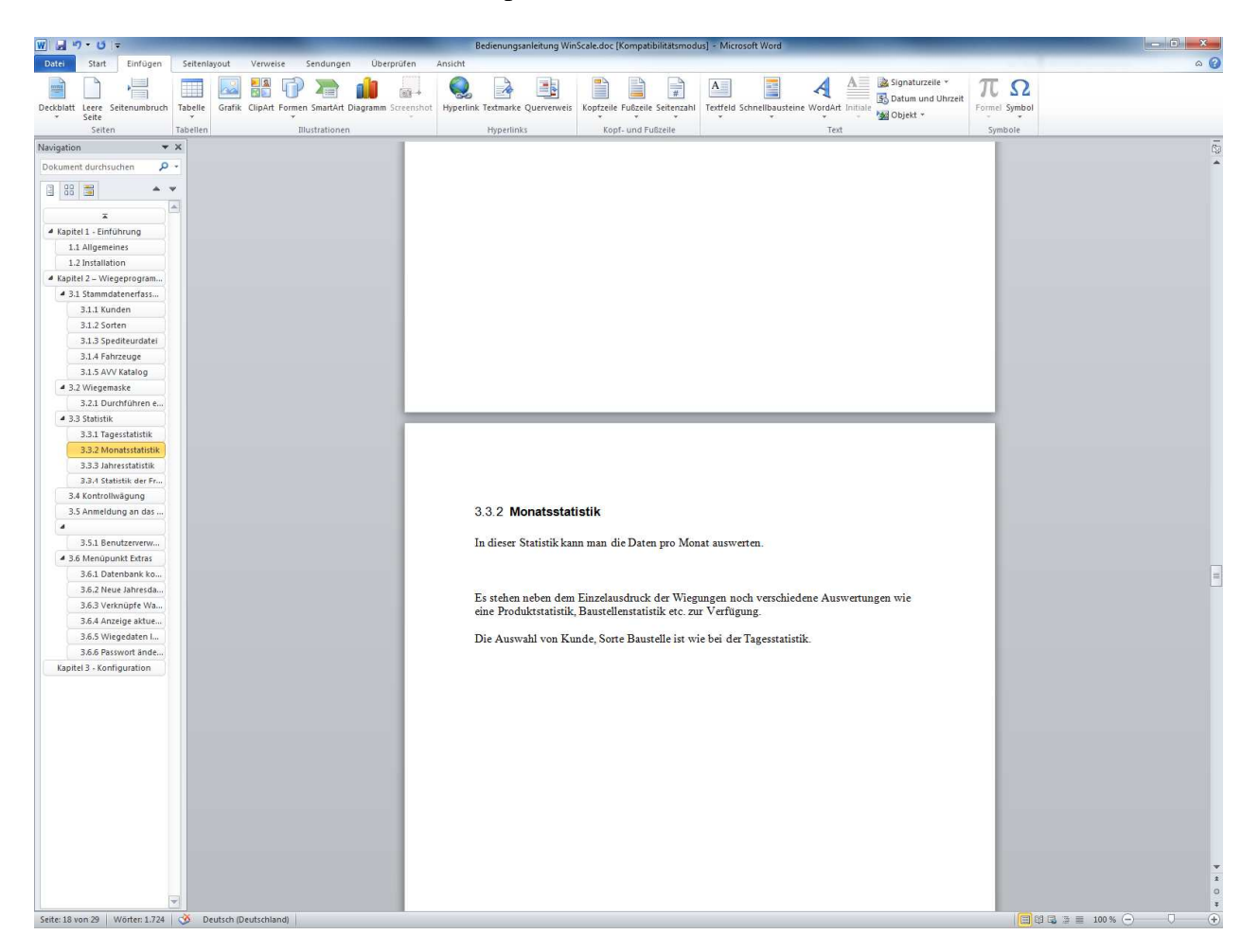

Es stehen neben dem Einzelausdruck der Wiegungen noch verschiedene Auswertungen wie eine Produktstatistik, Kundenstatistik etc. zur Verfügung.

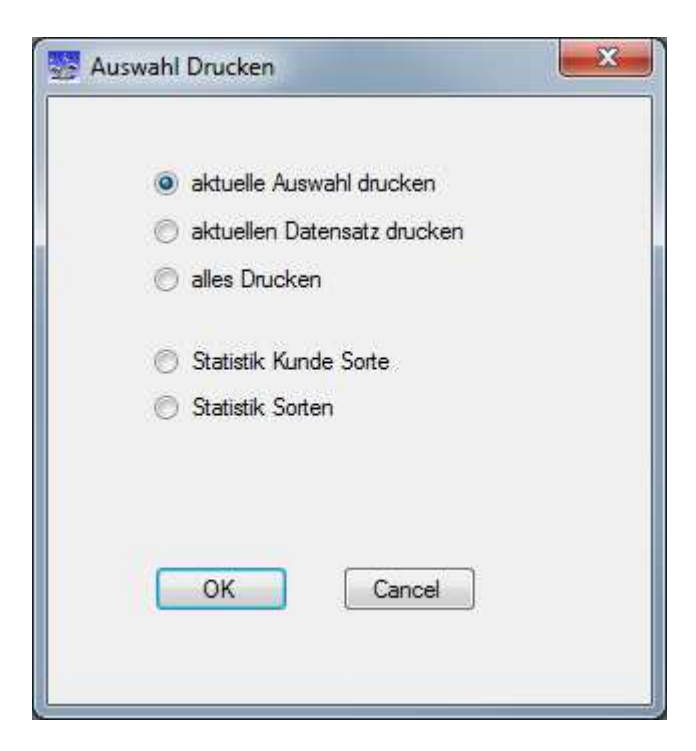

Die Auswahl von Kunde, Sorte Baustelle ist wie bei der Tagesstatistik.

## 3.3.3 **Jahresstatistik**

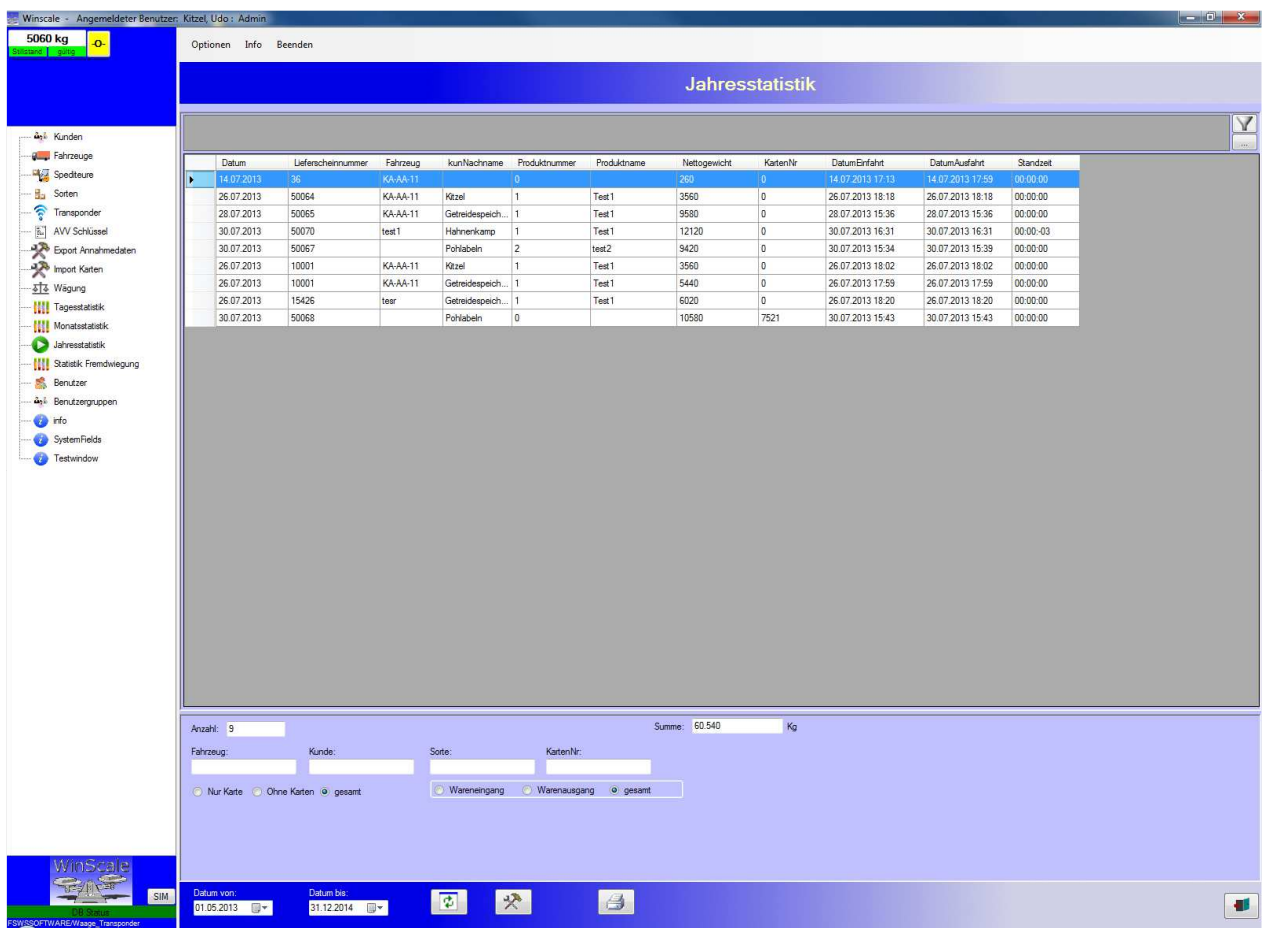

In dieser Statistik kann man zusätzlich den Zeitraum der Auswertungen frei wählen.

Man kann nach dem Datum, dem Kunden und der Sorte suchen bzw. auswerten.

Über das Symbol mit dem Drucker kann man alle Einzelanlieferungen im gewünschten Zeitraum ausdrucken. Zusätzlich gibt es die statistische Auswertungen z.B. Kunde / Produkt und eine reine Produktstatistik.

## 3.3.4 **Statistik der Fremdwiegungen**

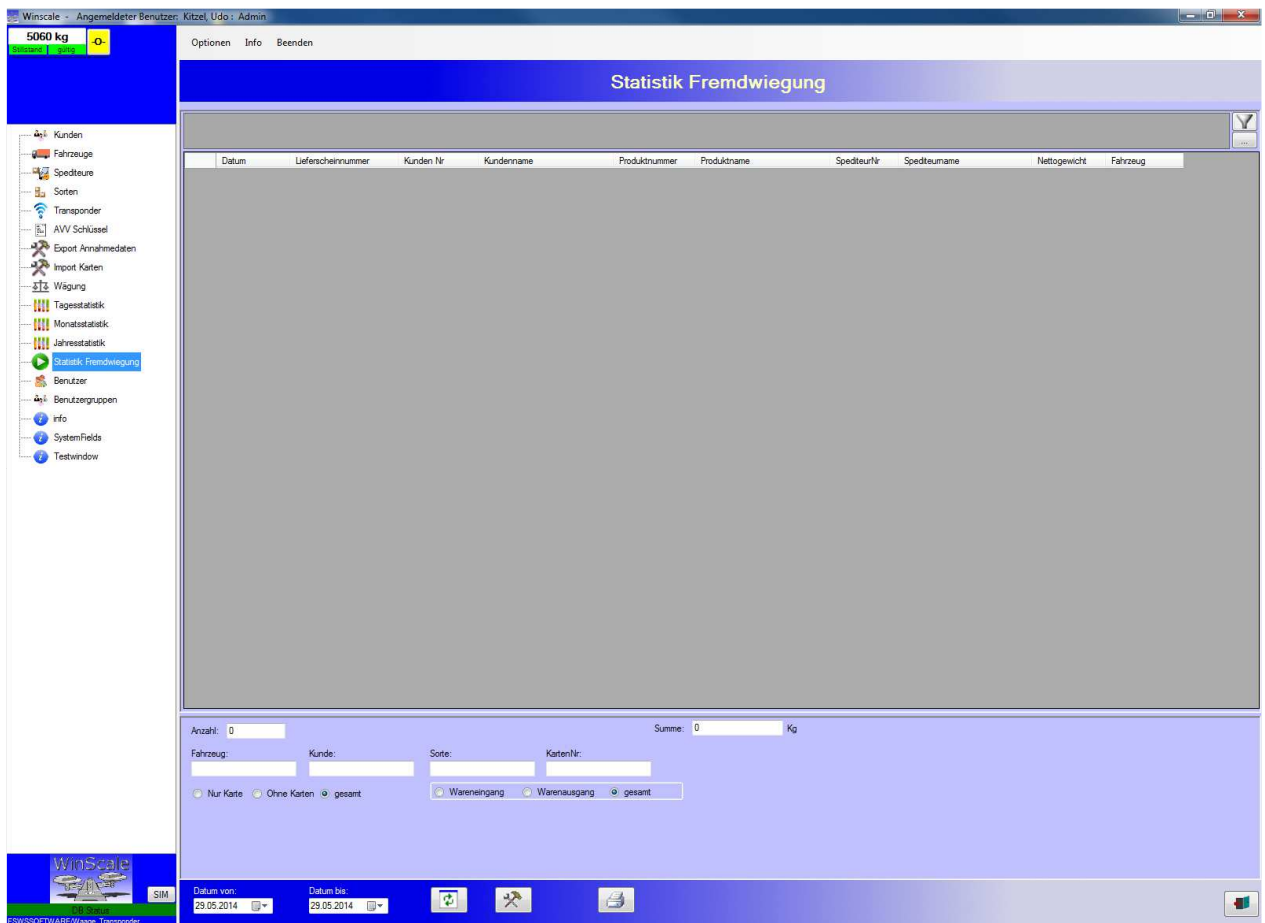

Alle Fremdwiegungen können in einer eigenen Statistik ausgewertet werden.

Der Bediener kann den Zeitraum eingrenzen oder nach bestimmten Kunden und Sorten suchen. Weiterhin werden die Wiegungen nach Wareneingang und Warenausgang angezeigt. Eine Nachbearbeitung von Fremdwiegungen ist nicht möglich.

## 3.4

# 3.5 **Anmeldung an das Programm**

Zur Benutzung des Programmes muss sich der Bediener anmelden.

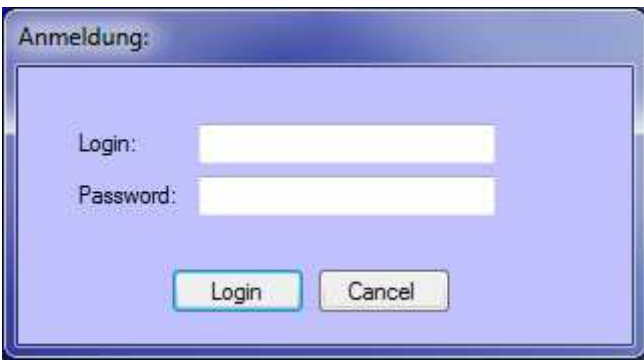

Der Benutzer mus seine Login ID und sein Passwort eingeben.

#### 3.5.1 **Benutzerverwaltung**

Über die Benutzerverwaltung können alle Bediener / User, die sich an das Programm anmelden dürfen, eingegeben werden.

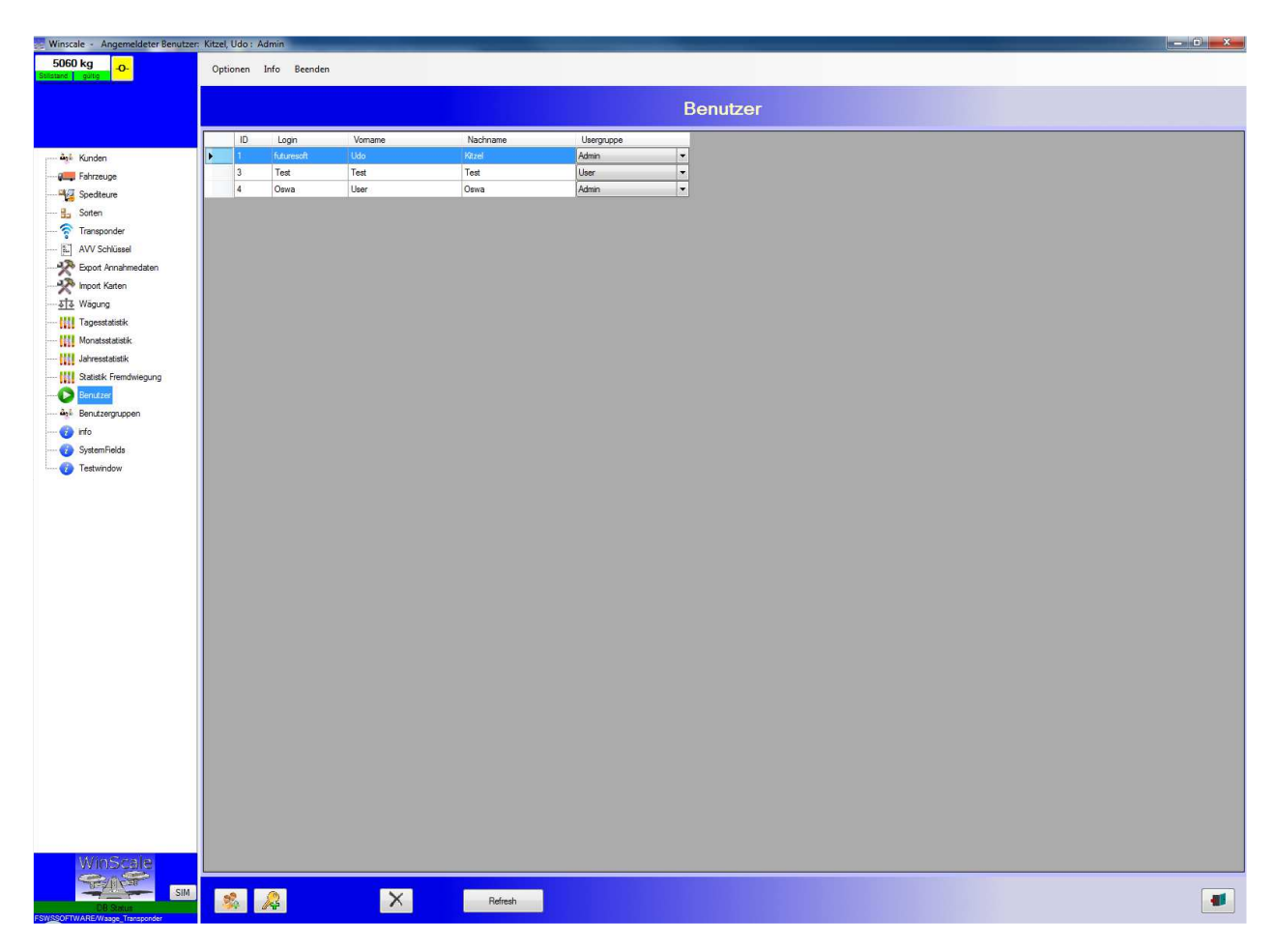

Es müssen eine Login ID, der Vorname, der Nachname, das Passwort und die Berechtigungsstufe des Benutzers eingegeben werden. Es gibt drei verschiedene Berechtigungsstufen, wobei in der aktuellen Version keine Funktionseinschränkungen für die einzelnen Stufen vorhanden sind.

Mit dem Button mit dem Mülleimersymbol kann der ausgewählte Benutzer gelöscht werden.

Der Administrator legt in der Regel alle Benutzer an und vergibt die Passwörter. Jeder Benutzer, der sich an das System angemeldet hat, kann sein eigenes Passwort ändern.

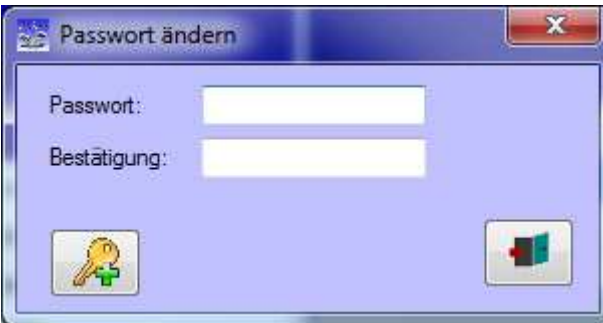

## **Kapitel 3 - Konfiguration**

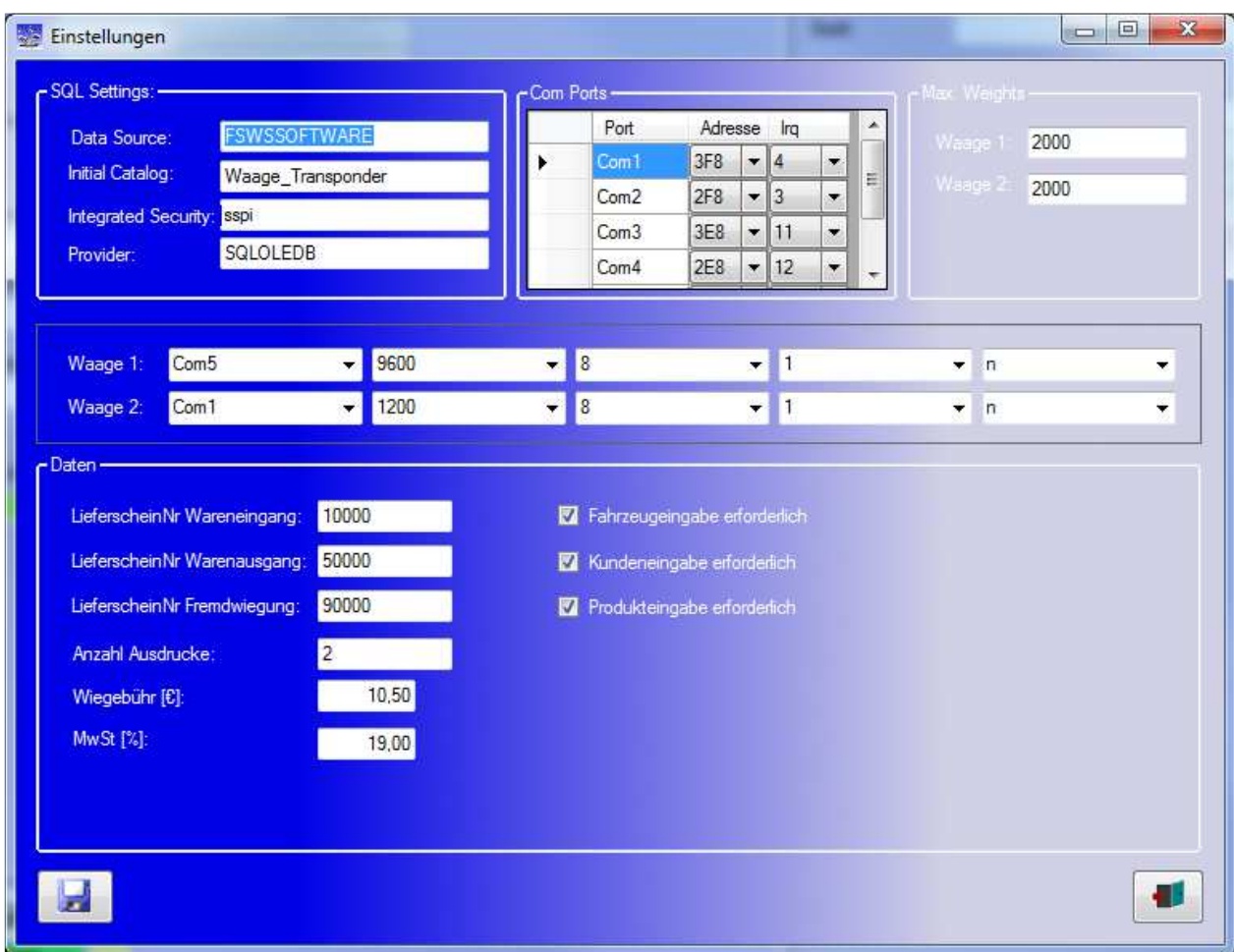

Die Software kann über die folgende Maske konfiguriert werden.

Neben der Einstellung der seriellen Schnittstellen für die Waage kann das max. Gewicht der Waage eingegeben werden.

Hinweis: Die Einstellungen der seriellen Schnittstellen sollten nur nach Rücksprache geändert werden.

Die Lieferscheinnummern dienen als Startwert für die einzelnen Wiegearten

Die Wiegegebühr kann als Betrag für Fremdwiegungen verwendet werden.

Ebenso können die Pflichteingabefelder für Fahrzeug, Kunde,Sorte etc. ausgewählt werden.